## **Samsung Legacy, Seria "H/HU" (2014)**

## **Ustawienia TV**

Aby skonfigurować swoje TV, masz wykonać nastepne kroki:

- Skonfigurować sieć.
- Zalogować się do User App i zainstalować aplikację.
- Uruchomić aplikację.

## **Ustawienia sieci**

Postępowanie do skonfigurowania sieci:

- Podłącz swoje TV za pomocą kabla internetowego.
- W TV Settings wybierz Network oraz naciśnij Network Setup.

• Wybierz automatyczną konfigurację (dla DHCP) lub ręczną konfigurację (dla stałego adresu IP).

• Dla ręcznej konfiguracji wpisz adres IP, maskę podsieci, bramę sieciową (gateway) oraz serwer DNS.

• Sprawdzić prawidłowość ustawień sieci można za pomocą Network Test. W razie niepowodzenia podczas wykonywania testu masz skontaktować się z administratorem sieci. W innym przypadku telewizor jest prawidłowo podłączony do sieci.

• Naciśnij Powrót, żeby powrócić do menu.

## **Wejdź do User App i zainstaluj aplikację PolBox.TV**

Żeby wejść do User App jako deweloper, masz wykonać następne kroki:

- 1. Naciśnij Menu na pilocie.
- 2. Wybierz Smart Hub.

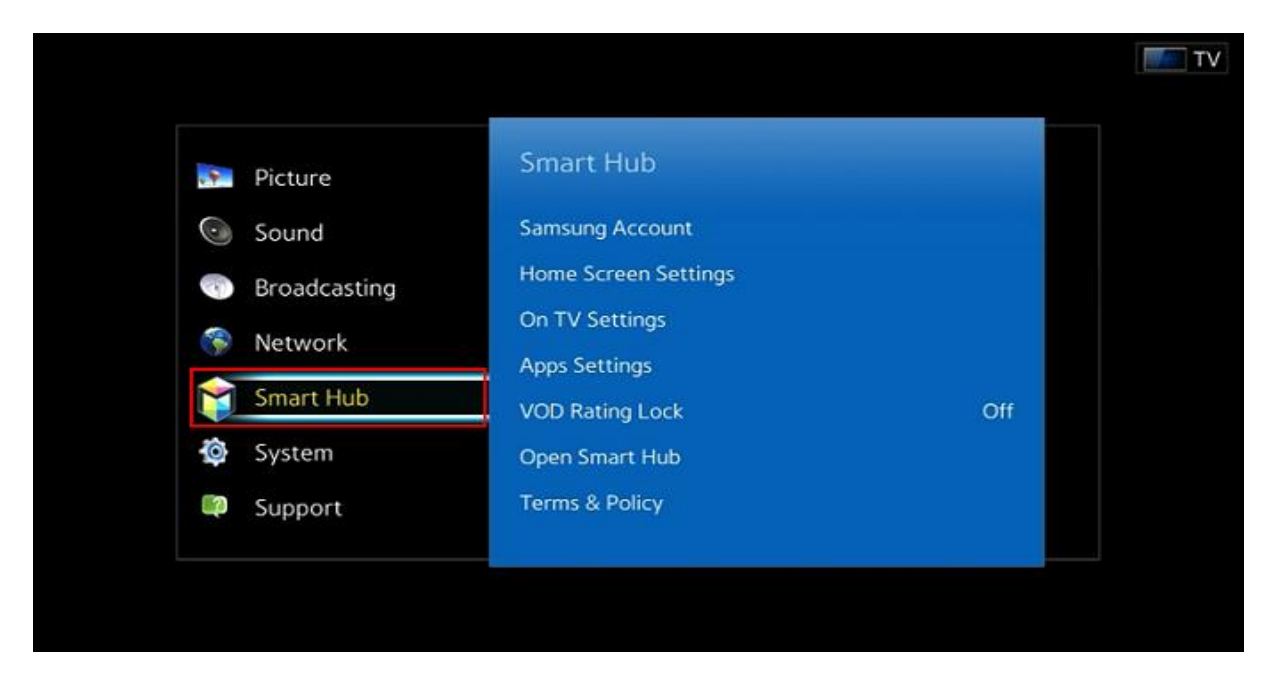

3. Wybierz Samsung Account (opcja jak na obrazku poniżej).

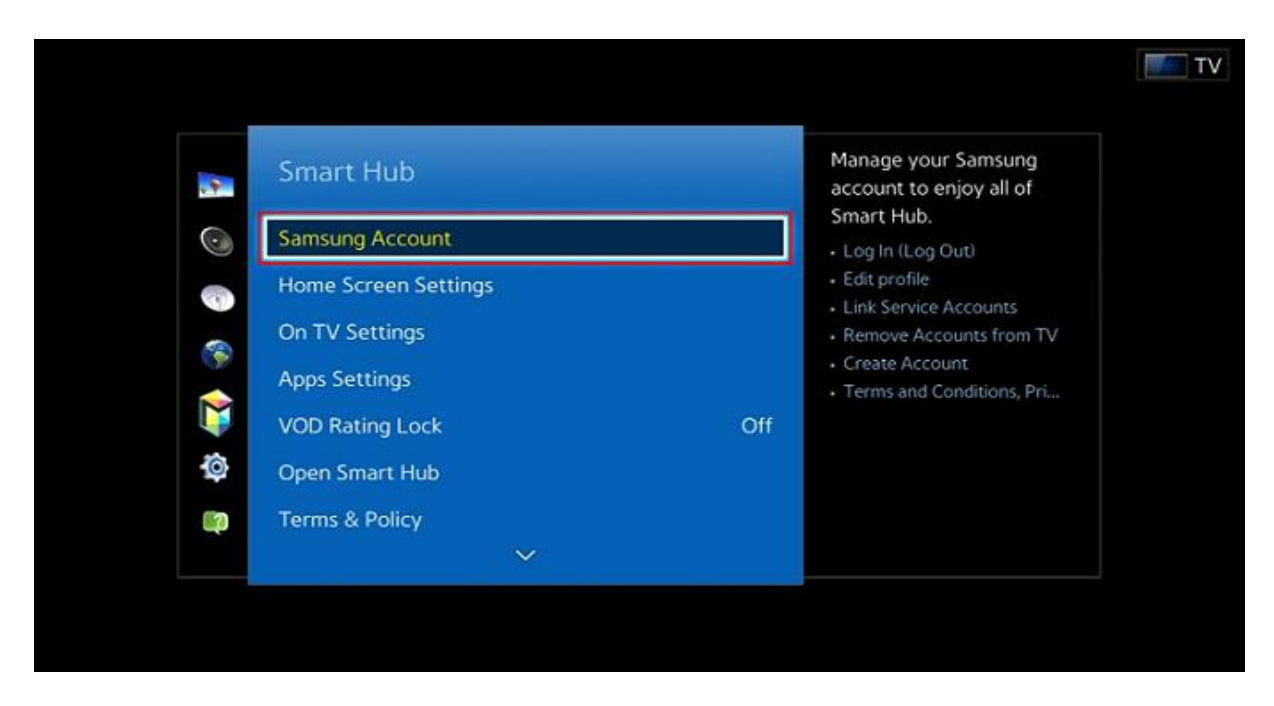

4. Żeby aktywować menu User Application, naciśnij opcje Log In.

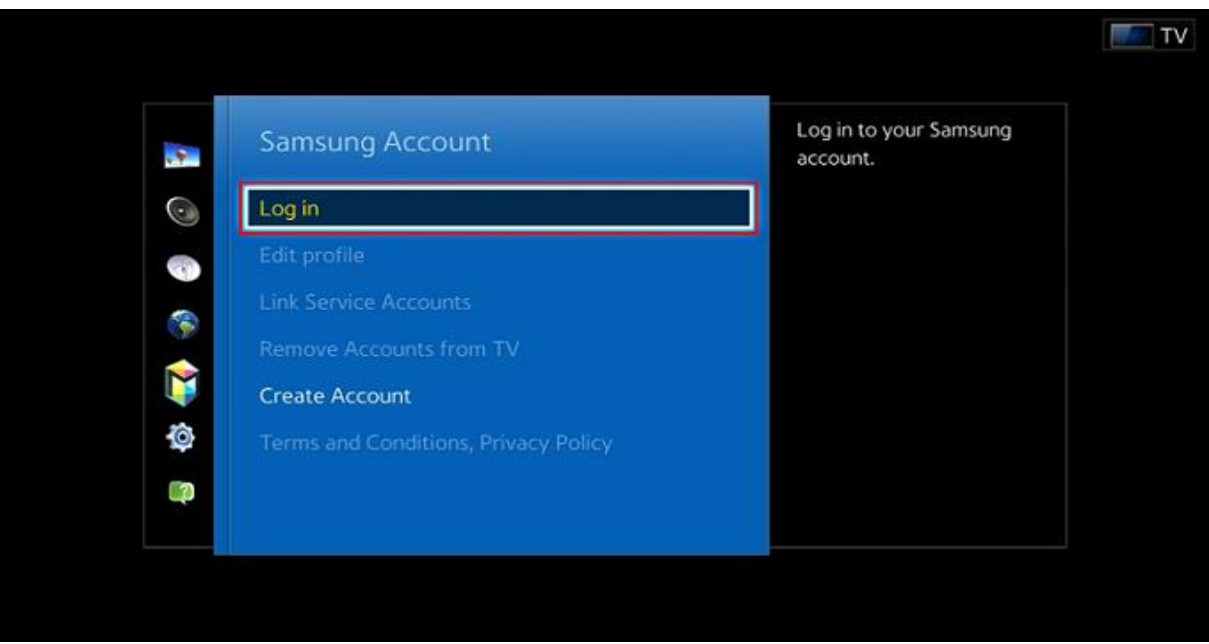

Masz wpisać specjalne ID: "develop" żeby wejść na konto (pole "hasło" ma zostać puste). Konto dewelopera jest domyślnie stworzone.

5. Wejdź w menu Apps panel.

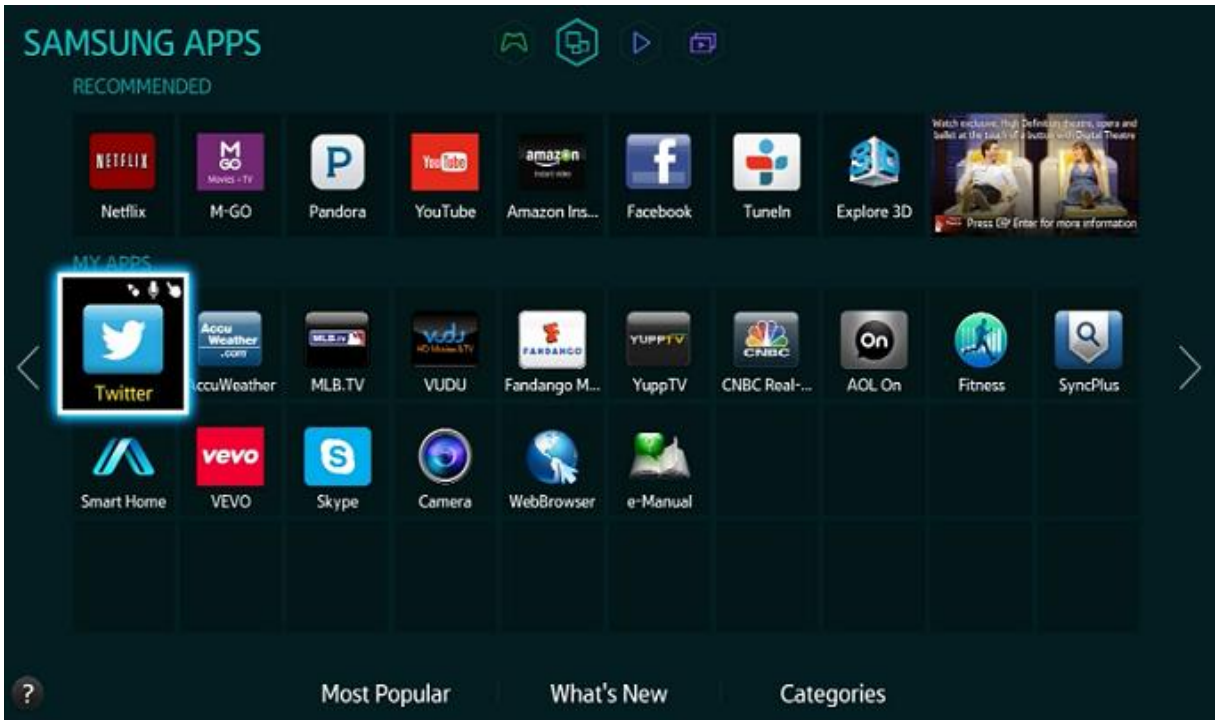

6. Wybierz dowolną aplikację, naciśnij i trzymaj Enter na pilocie. Wybierz IP Setting.

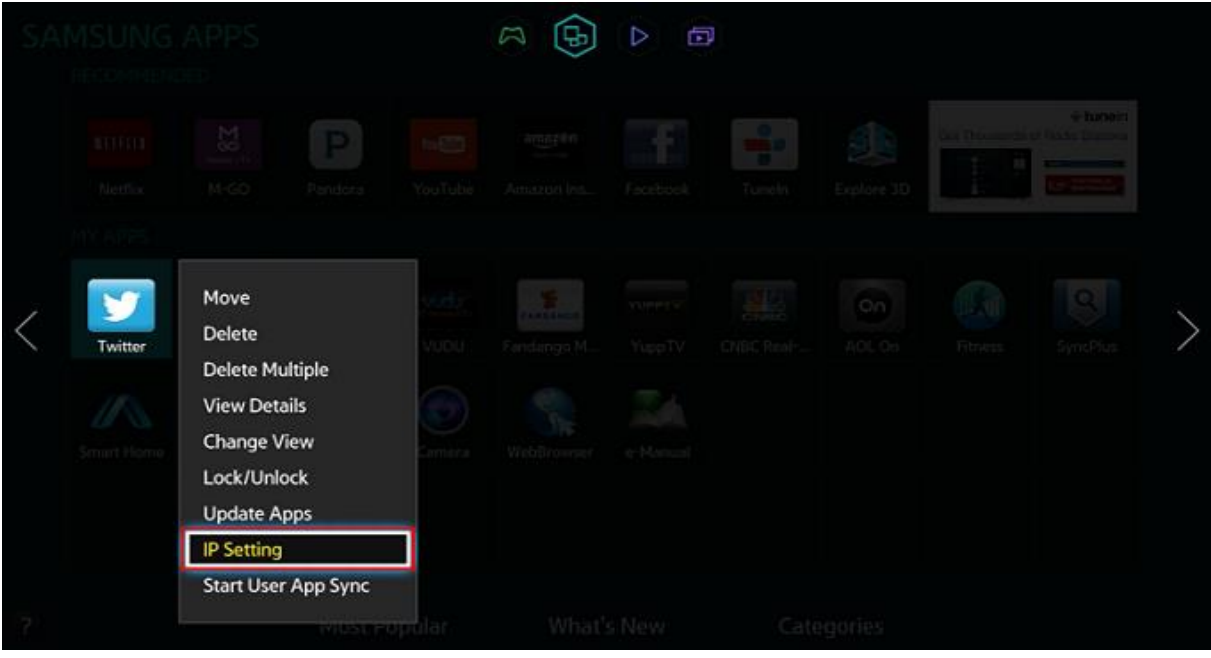

7. Masz wpisać IP adres do serwera WWW, który zawiera aplikację PolBox.TV (wpisz: 185.142.133.52).

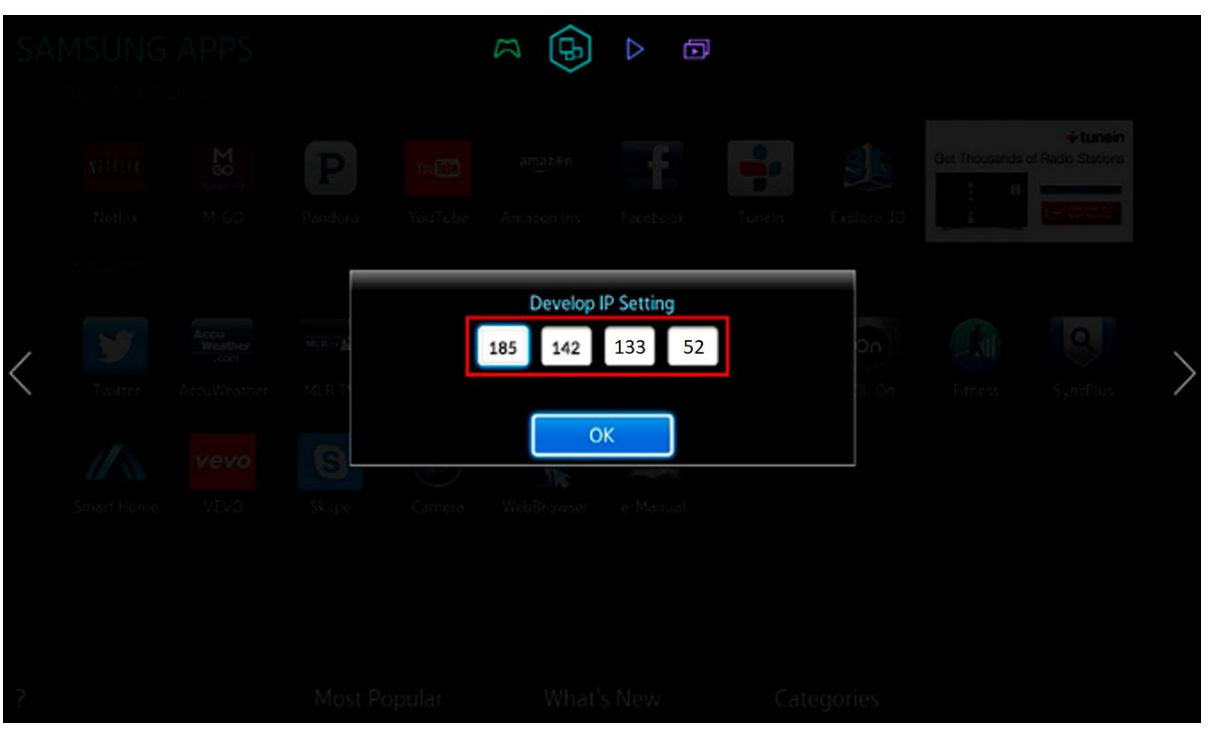

8. Wybierz dowolną aplikację, naciśnij i trzymaj Enter na pilocie, żeby wybrać Start User App Sync.

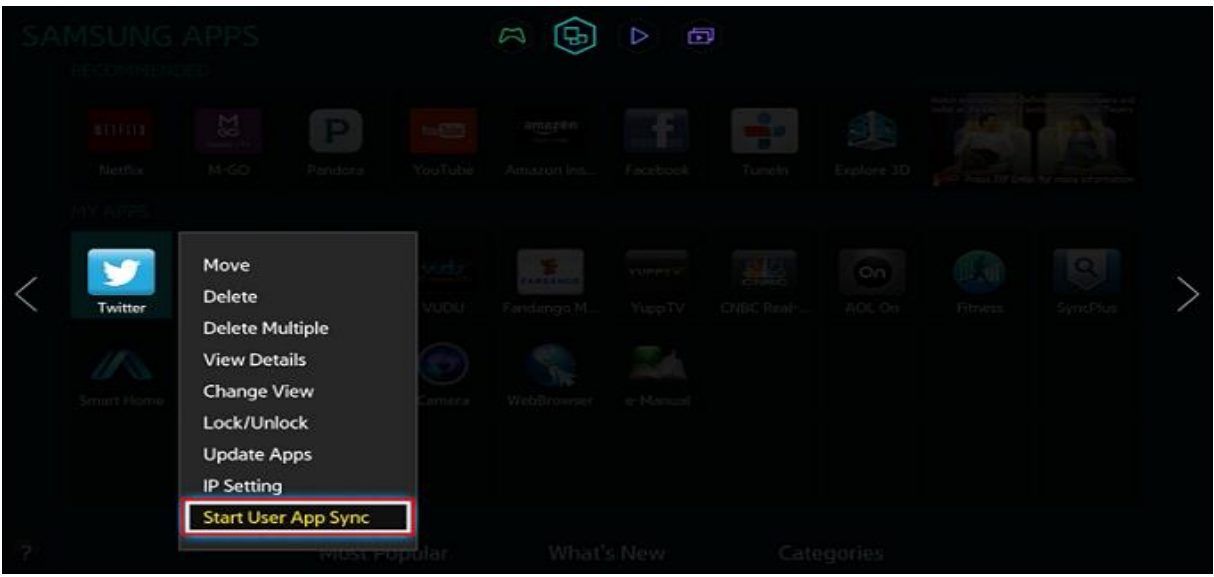

9. Pojawi się ekran ładowania nowego serwisu, gdzie można zobaczyć nazwę aplikacji, która zostanie zainstalowana.

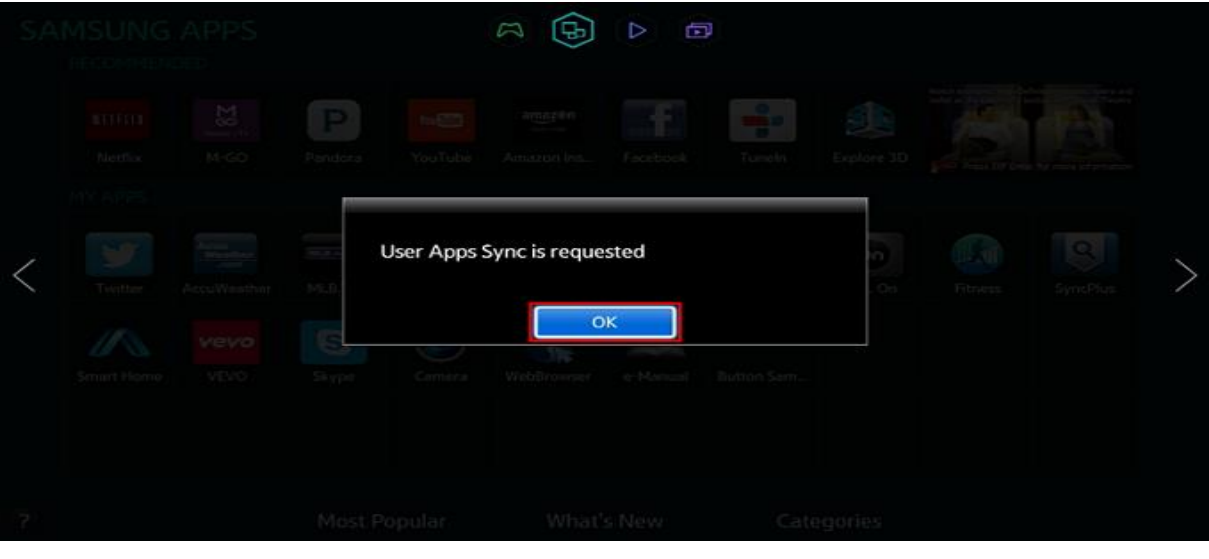